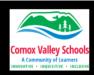

## Creating QR Codes From a Word Document Sharable Link

Click on the Share link top right of the screen - Copy link.

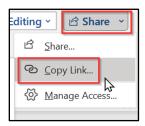

A link will be created with "View Only Access".

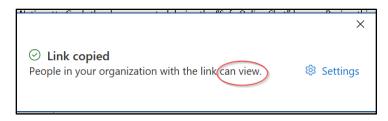

Open Edge. Paste the URL link into the address bar. Press Return on the keyboard.

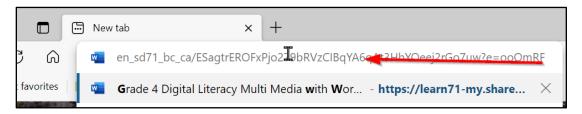

A small square to the right of the URL will be displayed – click on it. If it doesn't display, click away from the URL and click on it again.

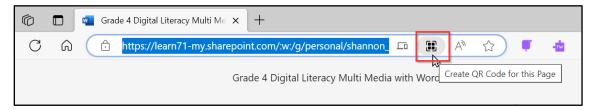

Select "Download".

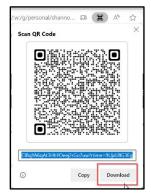

This will now be located in the student's download folder and can be posted around the classroom. Because the QR codes are not automatically saved as the student's name, it might be an idea for them to rename it before posting/sharing it.